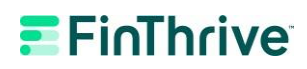

# **Iowa Medicaid Enrollment Process**

#### **Steps for New Submitters**

- 1) **Login.** Log onto the EDISS Connect portal a[t: https://connect.edissweb.com](https://connect.edissweb.com/)
- 2) **Create New Account.** Select the "Register Now" button

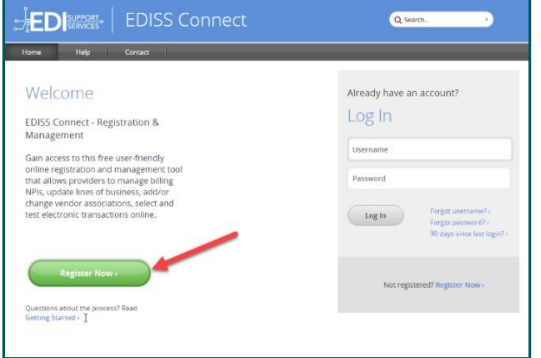

3) **Add Transaction**. Once logged in, select "Add Transaction" from the menu bar as shown below.

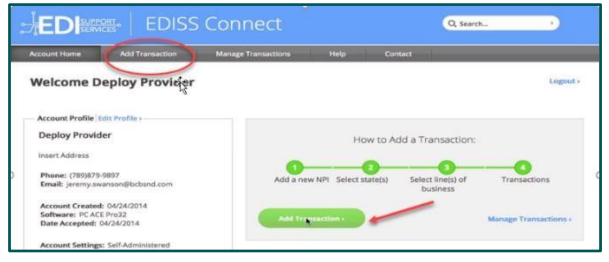

4) **Add Provider ID.** On the next screen, you will be prompted to add your NPI(s) and a valid Tax ID or SSN associated with the NPI. Once completed, select "Continue".

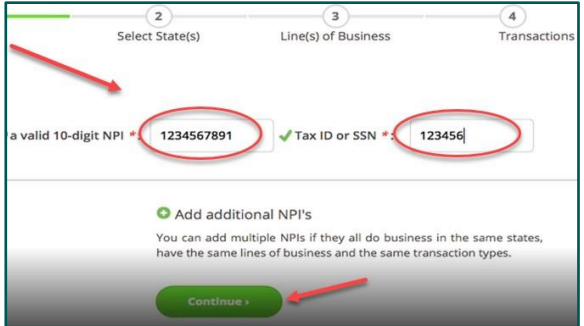

5) **Register Transaction**. Select and "Add" the state of Iowa from the list of "States Available", then select "Continue".

## $E$ FinThrive

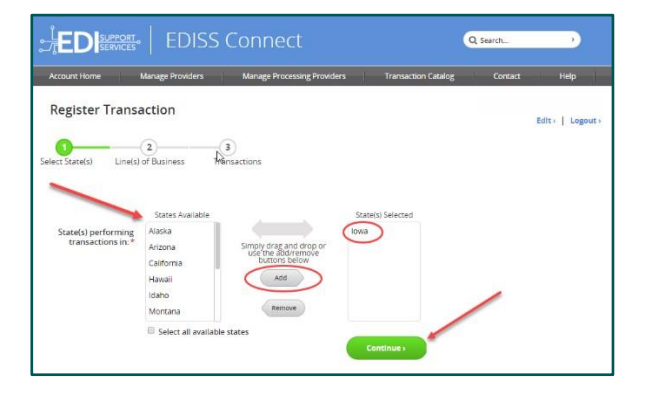

- 6) **Transaction Type.** Select the type of transaction(s) you will be submitting (i.e., Institutional, Professional and/or Dental).
- 7) **Line of Business.** Select the line(s) of business that apply to your Medicaid NPI.

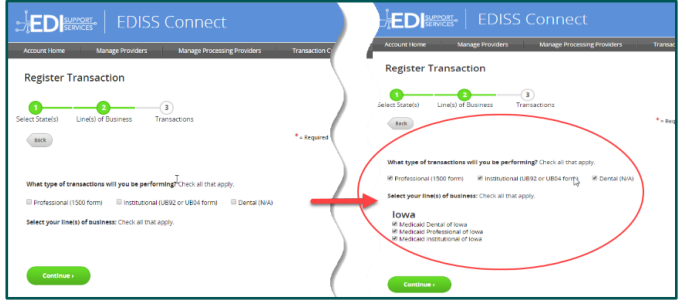

- 8) **Claim Type Version.** Check the "Enroll" box next to each of the transactions you will be processing (i.e., Eligibility, Claim Status).
	- **Note:** Our clearinghouse supports only the 270/271 (Eligibility Benefit Inquiry) and the 276/277 (Claim Status Request)

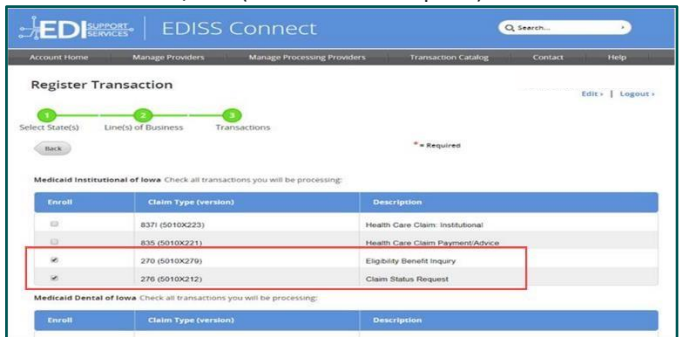

9) **Search Vendors.** For each transaction (claim version type) checked to enroll, click "Add Vendor" under the column "Who Will Perform Transactions?" to initiate a search from a list of available vendors.

### $E$ FinThrive

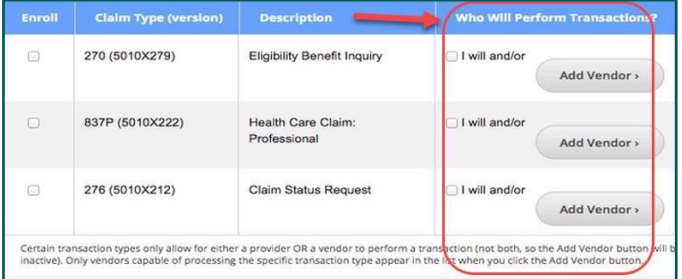

10) Add Vendor. Select (AC101397) from the search results and click "Add" to complete the selection. Your vendor selection will displayed under "Who Will Perform Transactions?"

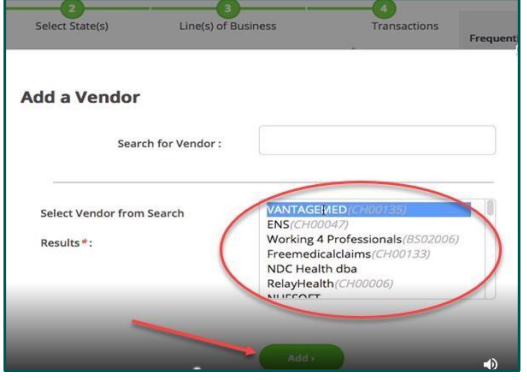

11) **Complete Enrollment.** Once all selections have been made, click "Submit" to immediately process the enrollment.

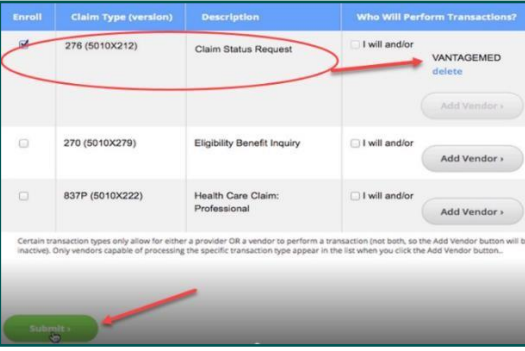

12) **Confirmation.** Once the enrollment has been completed, the provider will see a message indicating a successful or failed account validation. Additionally, the provider will receive an automated email from admin\_noreply@noridian to confirm approval or denial of the request.

### $E$ FinThrive

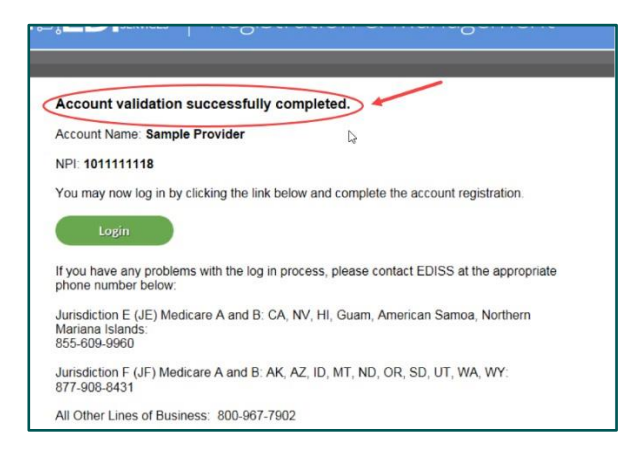

#### **Steps for Existing Submitters**

1) Login. Log onto the EDISS Connect portal a[t: https://connect.edissweb.com](https://connect.edissweb.com/) [us](https://connect.edissweb.com/)ing your assigned userID and password**.**

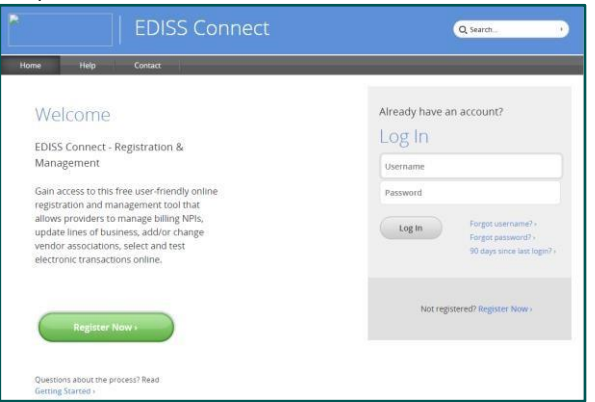

2) **Manage Transactions**. Once logged in, select "Manage Transactions" from the menu bar as shown below.

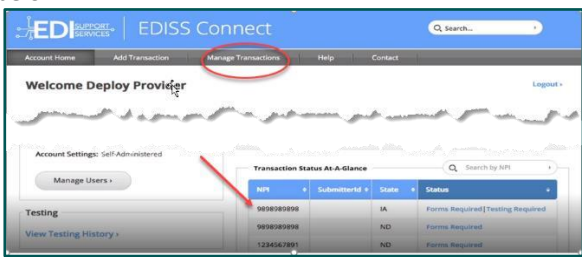

- 3) **Update Transaction**. Select the transaction type(s) for which you would like to add FinThrive as a vendor (i.e., 270 and/or 276).
- 4) Add Vendor. Under "Transaction Manager/ID" on the menu bar, click "Add Vendor" to complete the selection. Your vendor selection will displayed under "Who Will Perform Transactions?").

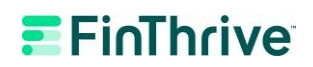

5) **Search Vendors.** Under "Transaction Manager/ID" on the menu bar, click "Add Vendor" to initiate a search from a list of available vendors.

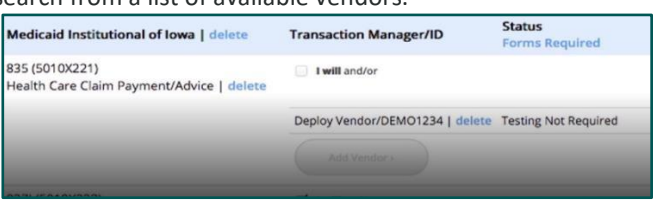

6) Add Vendor. Select (AC101397) from the search results and click "Add" to complete the selection.

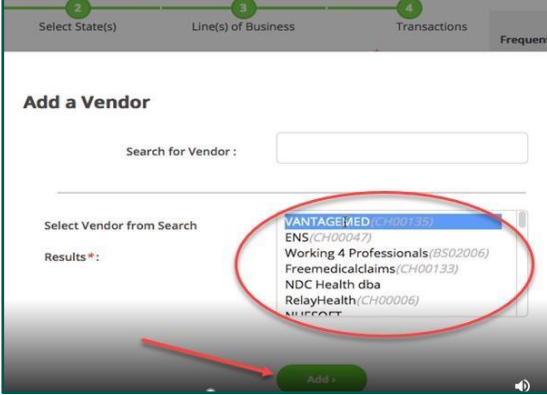

7) **Complete Enrollment.** Once all selections have been made, click "Submit" to immediately apply the changes.